# **Cisco SecureWorkload**アップグレードガイ ド

初版:2021 年 10 月 29 日 最終更新:2022 年 9 月 12 日

# **Cisco Secure Workload** でサポートされているアップグレードパス

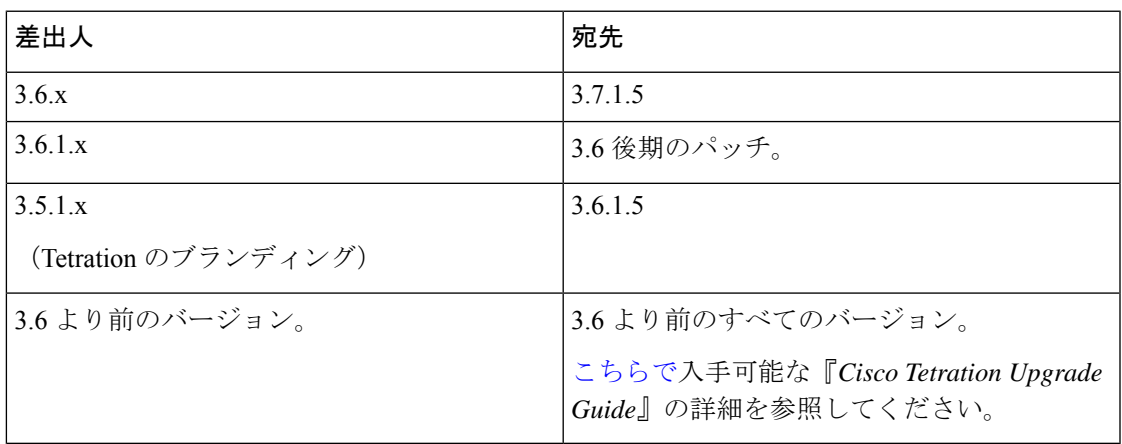

# (オプション)デュアルスタックモード(**IPv6** サポート)の要件と制限事項

物理ハードウェア上で実行される Cisco Secure Workload クラスタは、クラスタへの特定の通信 とクラスタからの特定の通信に、IPv4 だけでなく IPv6 も使用するように設定できます。

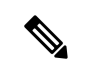

3.6.1.5リリースと3.7.1.5リリースをインストールまたはアップグレードする場合は、デュ アルスタックモード(IPv6 サポート)機能を使用できますが、パッチリリースをインス トールまたはアップグレードする場合は、この機能は使用できません。 (注)

#### 制限事項

デュアルスタックモードの有効化を考慮している場合は、次の点に注意してください。

• IPv6接続は、初期展開時またはメジャーリリースへのアップグレード時にのみ有効にでき ます(パッチアップグレード時にはこの機能は有効にできません)。

- デュアルスタックモードは、物理ハードウェア/ベアメタルクラスタでのみサポートされ ます。
- IPv6 専用モードはサポートされていません。
- クラスタでデュアルスタックモードを有効化した後は、IPv4専用モードに戻すことはでき ません。
- デュアルスタック接続が有効な場合、データのバックアップと復元 (DBR) はサポートさ れません。
- フェデレーションが設定されているクラスタでは、デュアルスタックモードを有効にしな いでください。
- ·次の機能では常に IPv4 のみを使用します(IPv6 が有効になっている場合も IPv4 は常に有 効になっています)。
	- (リリース 3.7.1.5 と 3.6.x に適用)AIX エージェントでの適用
	- (リリース 3.6.x に適用)クラスタとのハードウェアエージェント通信
	- (リリース 3.6.x に適用)フローの取り込み、インベントリの強化、またはアラート 通知用のコネクタ

#### 要件

- FQDN の A および AAAA DNS レコードの両方を設定する必要があります。クラスタに対 してデュアルスタックモードを有効にする前に、これを構成する必要があります。
- NTP、SMTP、DNS などの外部サービスは、冗長性のために IPv4 と IPv6 の両方で使用で きる必要があります。
- クラスタにデュアルスタックモードを構成するには、次の手順を実行します。
	- 2つのクラスタリーフスイッチには、冗長性を確保するため、異なる2つのネットワー ク上のルーティング可能な IPv6 アドレスをそれぞれ割り当てる必要があります。ま た、各ネットワークにデフォルトゲートウェイを提供する必要があります。
	- 39RUクラスタの場合、少なくとも29個のホストアドレス用のスペースを持つ、サイ トでルーティング可能な IPv6 ネットワークが必要です。
	- 8RU クラスタの場合、少なくとも 20 個 のホストアドレス用のスペースを持つ、サイ トでルーティング可能な IPv6 ネットワークが必要です。
	- サイトでルーティング可能な IPv6 ネットワークの最初の 3 つのホストアドレスは、 Cisco Secure Workload クラスタ HSRP 設定用に予約されています。他のデバイスでは 使用しないでください。

#### その他の情報

エージェントは、IPv6 を使用するように設定しない限り、IPv4 を使用してクラスタと通信し ます。手順については、Cisco Secure Workload Web ポータルから入手可能なユーザーガイドを 参照してください。

# **Cisco Secure Workload** リリース **3.7.1.5** へのアップグレード

どの 3.6 リリースからもこのリリースにアップグレードできますが、このリリースにアップグ レードする前に、最新の 3.6.1.x パッチリリースにアップグレードすることをお勧めします。

#### 始める前に

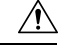

いずれかのノードが現在稼働停止状態にあるか、サービスが正常でない場合は、アップ 注意 グレードしないでください。続行する前に、Cisco Technical Assistance Center に問い合わ せて問題を修正してください。

次の点に注意してください。

- Kubernetes AKS 外部オーケストレータ:アップグレード後、AKS 外部オーケストレータ は読み取り専用になります。アップグレード後に変更を加える場合は、新しい Azure コネ クタを作成し、**Managed Kubernetes** サービスオプションを有効にします。
- 「カスタマーサポート」レベルのアカウントで、トラブルシューティングのために SSH キーがアップロードされていることを確認します。
- サイト管理者権限またはカスタマーサポート権限を持つユーザーとして次の手順を実行す る必要があります。
- このアップグレードでサポートされるブラウザは Google Chrome のみです。
- ISE コネクタが構成されている場合は、それらの TLS 証明書にサブジェクト別名 (SAN) セクションがあることを確認します。アップグレード後、ISE コネクタは、従来の CN 専 用 TLS 証明書を提示する ISE エンドポイントに接続しません。ISE TLS 証明書が SAN 拡 張で再生成されるまではアップグレードを続行しないでください。
- ライセンシング
	- CiscoSecureWorkload展開に現在有効なライセンスがない(または評価期間内でない) 場合は、アップグレードする前に有効なライセンスを登録する必要があります。
	- ライセンスを管理するには、サイト管理権限が必要です。
	- ライセンスのステータスを表示するには、Cisco Secure Workload Web ポータルで **[**モ ニタリング(**Monitoring**)**]** > **[**ライセンス(**Licenses**)**]** を選択します。クラスタライ センスの登録がコンプライアンスに違反している場合は、[アクションの実行(Take action) 1リンクを含むバナーが表示されます。ライセンスの取得と登録については、 Cisco Secure Workload Web ポータルで、**[**ヘルプ(**Help**)**]** > **[**ページレベルのヘルプ (**Page-level Help**)**]** を選択し、ライセンスを探します。

#### 手順

- ステップ **1** Cisco.com からの展開に適用可能な RPM ファイルをダウンロードします。
	- a) <https://software.cisco.com/download/home/286309796/type> に移動します。
		- b) 必要に応じて次をダウンロードします。
			- 8-RU または 39-RU システムの場合は、次の RPM をダウンロードします。
				- tetration\_os\_UcsFirmware\_k9-3.7.1.5-1.x86\_64.rpm
				- tetration\_os\_base\_rpm\_k9-3.7.1.5-1.el7.x86\_64.rpm
				- tetration\_os\_adhoc\_k9-3.7.1.5-1.el6.x86\_64.rpm
				- tetration\_os\_mother\_rpm\_k9-3.7.1.5-1.el6.x86\_64.rpm
				- tetration os rpminstall k9-3.7.1.5-1.noarch.rpm
				- tetration os enforcement k9-3.7.1.5-1.el6.x86 64.rpm
				- tetration os nxos k9-3.7.1.5-1.x86 64.rpm
			- 仮想システムの場合は、次の RPM をダウンロードします。
				- tetration os ova k9-3.7.1.5-1.noarch.rpm
				- tetration\_os\_adhoc\_k9-3.7.1.5-1.el6.x86\_64.rpm
				- tetration\_os\_mother\_rpm\_k9-3.7.1.5-1.el6.x86\_64.rpm
				- tetration os rpminstall k9-3.7.1.5-1.noarch.rpm
				- tetration os enforcement k9-3.7.1.5-5.el6.x86 64.rpm
		- c) ダウンロードした RPM の MD5 チェックサムが CCO の MD5 チェックサムと一致すること を確認します。
- ステップ **2** システムの正常性を確認します。正常でないサービスがある場合は、アップグレードを実行で きません。
	- a) Secure Workload Web インターフェイスで、[設定(Settings)] をクリックし、[メンテナン ス (Maintenance) | を選択します。
	- b) 左ペインで、[サービスステータス(Service Status)] を選択します。
	- c) グラフで、正常でないサービスを示す赤い円を探します。

または、グラフの上部にあるリストボタンをクリックしてサービス正常性のテーブルビュー を表示し、[すべて展開 (Expand All) 1をクリックし、ページを下にスクロールしてすべ てのサービスのステータスを表示します。

- d) 正常でないサービスがある場合は、アップグレードを続行する前に、必要な修正を実行し てサービスを正常な状態にします。
- ステップ **3** 左側のナビゲーションメニューで、**[**メンテナンス(**Maintenance**)**]** > **[**アップグレード (**Upgrade**)**]** を選択します。
- ステップ **4** 必要に応じて、[アップグレード(Upgrade)] タブをクリックします。
- ステップ **5** 画面に表示される手順を実行します。どの手順もスキップしないでください。 パッチ アップグレード オプションではなく、[アップグレード(Upgrade)] オプションを使用 します。
- ステップ **6** [Send Upgrade Link] をクリックします。

サイト管理者またはカスタマーサポートのロールでログインしたユーザーには、アップグレー ドの実行に使用する必要があるハイパーリンクが記載された電子メールが送信されます。電子 メールの件名は次のようになります。

[Tetration Analytics] Upgrade Initiation Link

電子メールを開き、[クラスタのアップグレード(Upgrade Cluster)] の URL をコピーします。

または、**[**メンテナンス(**Maintenance**)**]** > **[Explore]** ページから、次の情報を入力するとアッ プグレード URL を取得できます。

- [Snapshot Action]:**POST**
- [Snapshot Host]:**orchestrator.service.consul**
- [Snapshot Path]:**upgrade\_url**
- ステップ **7** Google Chrome で、アップグレード URL をアドレスフィールドに貼り付け、**Enter** キーを押し ます。

Cisco Secure Workload Setup ポータルが表示されます。アップグレードでサポートされている Web ブラウザは Google Chrome のみであることに注意してください。

- ステップ **8** Cisco Secure Workload Setup ポータルで、設定に応じて特定の順序で RPM をアップグレードす る必要があります。RPM ファイルをアップロードするには、次のアクションを実行します。
	- a) [ファイルの選択 (Choose File) ] をクリックします。
	- b) RPM ファイルに移動して選択し、[開く(Open)] をクリックします。
	- c) [アップロード (Upload) ] をクリックします。
	- d) RPM ファイルごとに **a** ~ **c** の手順を繰り返します。 各 RPM をアップロードしてもページの RPM のリストは更新されませんが、これは予期さ れたことです。*tetration\_os\_mother\_rpm\_k9-3.7.1.5-1.el6.x86\_64.rpm* ファイルをアップロード した後にエラーが表示された場合は、5~10分待ってからページをリロードします。これ で、アップロードされた RPM のリストを表示できるはずです。

8-RUまたは39-RUシステムの場合は、次のファイルを指定された順序でアップロードします。

- tetration\_os\_rpminstall\_k9-3.7.1.5-1.noarch.rpm
- tetration\_os\_UcsFirmware\_k9-3.7.1.5-1.x86\_64.rpm
- tetration\_os\_nxos\_k9-3.7.1.5-1.x86\_64.rpm
- tetration\_os\_adhoc\_k9-3.7.1.5-1.el6.x86\_64.rpm
- tetration\_os\_mother\_rpm\_k9-3.7.1.5-1.el6.x86\_64.rpm
- tetration\_os\_enforcement\_k9-3.7.1.5-1.el6.x86\_64.rpm
- tetration\_os\_base\_rpm\_k9-3.7.1.5-1.el7.x86\_64.rpm

仮想システムの場合は、次のファイルを指定された順序でアップロードします。

- tetration\_os\_rpminstall\_k9-3.7.1.5-1.noarch.rpm
- tetration os adhoc k9-3.7.1.5-1.el6.x86 64.rpm
- tetration\_os\_mother\_rpm\_k9-3.7.1.5-1.el6.x86\_64.rpm
- tetration os enforcement k9-3.7.1.5-1.el6.x86 64.rpm
- tetration\_os\_ova\_k9-3.7.1.5-1.noarch.rpm
- ステップ9 [続行 (Continue) ] をクリックします。 [サイト構成(Site Config)] ポータルが表示されます。
- ステップ **10** (オプション) [全般(General)] で、SSH 公開キーを変更し、[次へ(Next)] をクリックし ます。
- ステップ **11** (オプション) [電子メール(Email)] で、UI 管理者または管理者の電子メールアドレスを変 更し、[次へ(Next)] をクリックします。
- ステップ **12** (オプション)[L3] で、アップグレード後に特定のクラスタ接続のためにクラスタが IPv4 に 加えて IPv6 アドレスを使用できるようにします。IPv6 を有効にするには、次の手順を実行し ます。
	- a) [IPv6] チェックボックスをオンにします。
	- b) リーフ 1 とリーフ 2 の両方のスイッチの IPv6 アドレスを CIDR 表記で入力します。
	- c) リーフ 1 とリーフ 2 の IPv6 デフォルトゲートウェイを入力します。
	- d) [次へ(Next)] をクリックします。

このページでIPv6を有効にする場合は、次の手順で説明するように[ネットワーク (Network)] ページで IPv6 フィールドも構成する必要があります。

- デュアルスタックモードの要件と制限については、(オプション)デュアルスタック モード (IPv6 サポート) の要件と制限事項 (1ページ) を参照してください。 重要
- ステップ **13** [ネットワーク(Network)] で、次の手順を実行します。
	- a) 必要に応じて、[CIMC Internal Network]、[CIMC Internal Network Gateway]、[DNS Resolver]、 および [DNS Domain] の値を変更します。
	- b) 重要既存の[外部ネットワーク(ExternalNetwork)]の値は変更したり、削除したりしない でください。ただし、別の IPv4 ネットワークを追加することはできます。
	- c) [L3] ページで IPv6 を有効にした場合は、[IPv6] チェックボックスが自動的に選択されま す。次の手順で Cisco Secure Workload を使用するために予約されている IPv6 を指定しま す。
		- **1.** IPv6 外部ネットワークを CIDR 表記で入力します。
		- **2.** (オプション) 指定したアドレスにのみ IPv6 を使用するには、個別の外部 IPv6 IP を 入力します。

次の点に注意してください。

- [IPv6 External Network] フィールドの最初の 3 つの IPv6 アドレスは、常に Cisco Secure Workload クラスタのスイッチ用に予約されており、他の目的には使用できません。
- 39 RU クラスタの場合、[IPv6 External Network] または [External IPv6 IPs] リストで、少 なくとも 29 個の IPv6 アドレスが使用可能であることを確認します。
- 8 RU クラスタの場合、[IPv6 External Network] または [External IPv6 IPs] リストで、少 なくとも 20 個の IPv6 アドレスが使用可能であることを確認します。
- d) [Next] をクリックします。
- ステップ **14** (オプション) [サービス(Service)] で、NTP と SMTP の値を変更し、[次へ(Next)] をク リックします。

syslog 値(ある場合)を変更する必要がある場合は、TAN アプライアンスを使用します。

ステップ **15** [セキュリティ(Security)] で、[エージェント接続用の強力な SSL 暗号(StrongSSL Ciphersfor Agent Connections)] を有効または無効にして [次へ(Next)] をクリックします。

> [UI] タブ、[詳細設定(Advanced)] タブ、および [復旧(Recovery)] タブの値は変更できませ  $h_{\rm o}$

> クラスタがスタンバイクラスタとして構成されている場合、[復旧(Recovery)] タブではクラ スタはスタンバイモードで展開されますが、このモードに含まれている機能は制限されていま す(ウォームスタンバイモードのみをサポートする)。

- ステップ **16** [続行(Continue)] をクリックします。 アップグレードプロセス中に次のチェックが確認のために実行されます。
	- RPM のバージョンが正しいかどうか
	- クラスタが正常かどうか
	- 入力したサイト情報が有効かどうか
	- スイッチは正しく構成されており、NX-OS ソフトウェアの新しいバージョンにアップグ レードできる
	- 情報フィールドが検証されているかどうか
	- NTP は展開が開始される前に同期される
	- 名前ノードとセカンダリ名前ノードはフェールオーバー状態でない

クラスタスイッチをアップグレードする必要がある場合、このチェックには数分から1時間か かることがあります。チェックが完了すると、TETRATION CLUSTER MyCluster: Verify Token と いう件名の電子メールが送信されます。メッセージには、アップグレードを続行するために必 要なトークンが含まれています。この電子メールからトークンをコピーします。

ステップ 17 Cisco Secure Workload Setup ポータルで、トークンを [検証トークン (Validation Token)] フィー ルドに貼り付け、[続行 (Continue) ] をクリックします。

シスコの従業員から特に指示されない限り、[障害時にインスタンス停止を無視する (Ignore instance stop failure)] チェックボックスをオンにしないでください。 重要

アップグレード プロセスが開始される。3.7.1.5 リリースでは、オーケストレータ VM が残り のコンポーネントの前にアップグレードされます。これには、進行状況バーが 0% から 100% になるまでに 30 ~ 60 分かかることがあります。オーケストレータのアップグレードが完了す ると、残りのコンポーネントがアップグレードされ、進行状況バーが 0% から開始されます。 緑色の進行状況バーが100%に達すると、アップグレードが完了します。すべてのインスタン スのステータスが「展開済み (Deployed)」と表示されます。

- ステップ **18** アップグレードを検証します。
	- a) ブラウザで Secure Workload Web インターフェイスを開きます。
	- b) 左側の黒いナビゲーションメニューから、[プラットフォーム(Platform)]>[アップグレー ド/再起動/シャットダウン(Upgrade/Reboot/Shutdown)] を選択します。
	- c) [履歴 (History) ] をクリックします。
	- d) [ステータス(Status)] 列に [成功(Succeeded)] と表示されていることを確認します。
- ステップ **19** アップグレードが成功した場合は、[パッチアップグレードリンクを無効にする(DisablePatch Upgrade Link)] をクリックします。

#### 次のタスク

アップグレード後、このリリースの拡張機能を活用するために変更を加えます。

- IPv6を有効にしている場合は、IPv4 アドレスまたは IPv6 アドレスを使用して Cisco Secure Workload Web インターフェイスにアクセスできます。デフォルトでは、エージェントは IPv4 を使用して引き続きクラスタに接続します。ソフトウェアエージェントが IPv6 を使 用してクラスタと通信できるようにする場合は、次の手順を実行します。
	- **1.** Cisco Secure Workload ポータルの左ペインで、**[**プラットフォーム(**Platform**)**]** > **[**ク ラスタ構成(**Cluster Configuration**)**]** を選択します。
	- **2.** Cisco Secure Workload Web ポータルで入手できるユーザーガイドの説明に従って、[セ ンサー VIP FQDN (Sensor VIP FQDN) ]の設定を構成します。
- スコープ内でKubernetesの通常のワークロードのクラスタリングを改善するには、リリー ス 3.7 へのアップグレード:ポリシー検出での Kubernetes ワークロードの改善されたクラ スタリングの有効化 (8ページ) を参照してください。

## リリース **3.7** へのアップグレード:ポリシー検出での **Kubernetes** ワークロードの改善されたクラスタリング の有効化

この機能は、通常の Kubernetes にのみ適用されます(オーケストレータ構成では、「K8s マ ネージャータイプ」は「なし」です)。

Kubernetes 外部オーケストレータをすでに構成している場合は、クラスタリングに Kubernetes ラベルメタデータを使用することにより、Kubernetes ワークロードの ADM クラスタリングの 結果の精度を向上させるリリース 3.7 の拡張機能を有効にできます。

この拡張機能を有効にするには、アップグレード後に通常のKubernetesオーケストレータごと に次の手順の両方を実行します。

- 通常の Kubernetes 外部オーケストレータ構成 ([管理 (Manage) ] > [外部オーケストレー タ(External Orchestrators)]の下)で、[ポリシー検出クラスタリングに使用(Use for policy discovery clustering) | を有効にして、変更を保存します。
- サービスアカウントにバインドされた ClusterRole に次の権限を追加します。

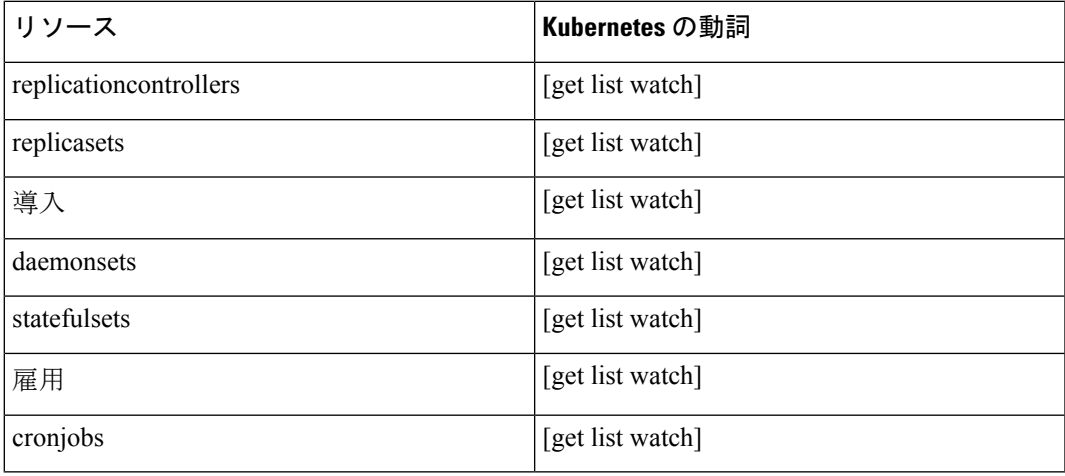

これらの権限を含むサンプルclusterrole.yaml (バージョンは若干異なる場合があります):

```
kind: ClusterRole
apiVersion: rbac.authorization.k8s.io/v1
metadata:
 name: tetration.read.only
rules:
  - apiGroups:
    - ""
      resources:
         - nodes
        - services
        - endpoints
        - namespaces
        - pods
         - replicationcontrollers
        - ingresses
      verbs:
        - get
        - list
        - watch
  - apiGroups:
    - extensions
    - networking.k8s.io
      resources:
        - ingresses
      verbs:
       - get
        - list
        - watch
```

```
- apiGroups:
  - apps
    resources:
      - replicasets
      - deployments
      - statefulsets
      - daemonsets
    verbs:
      - get
      - list
      - watch
- apiGroups:
  - batch
    resources:
      - jobs
      - cronjobs
    verbs:
      - get
      - list
```
- watch

# **Cisco Secure Workload** リリース **3.6.1.47** へのアップグレード

以前の 3.6 リリースからこのリリースにアップグレードできます。

#### 始める前に

 $\bigwedge$ 

- いずれかのノードが現在稼働停止状態にあるか、サービスが正常でない場合は、アップ グレードしないでください。続行する前に、Cisco Technical Assistance Center に問い合わ せて問題を修正してください。 注意
	- インストーラパッケージをダウンロードします。

ブラウザで、<https://software.cisco.com/download/home/286309796/type/286309874/release/3.6.1.47> に移動します。

RPM (tetration os patch k9-3.6.1.47-1.noarch.rpm) をダウンロードします。

- アップグレードを実行する前に、システムをバックアップする必要があります。詳細につ いては、アップグレードに関するサブセクションを含む、ユーザーガイドのデータのバッ クアップと復元 (DBR)に関する情報を参照してください。
- 「カスタマーサポート」レベルのアカウントで、トラブルシューティングのために SSH キーがアップロードされていることを確認します。
- サイト管理者権限またはカスタマーサポート権限を持つユーザーとして次の手順を実行す る必要があります。
- このアップグレードの部分でサポートされるブラウザは Google Chrome のみです。

```
手順
```
- ステップ **1** システムの正常性を確認します。正常でないサービスがある場合は、アップグレードを実行で きません。
	- a) SecureWorkloadWebインターフェイスで、ウィンドウの左側にあるナビゲーションメニュー から [トラブルシューティング(Troubleshoot)] > [サービスステータス(Service Status)] を選択します。
	- b) グラフで、正常でないサービスを示す赤い円を探します。

または、グラフの上部にあるリストボタンをクリックしてサービス正常性のテーブルビュー を表示し、[すべて展開 (Expand All) 1をクリックし、ページを下にスクロールしてすべ てのサービスのステータスを表示します。

- c) 正常でないサービスがある場合は、アップグレードを続行する前に、必要な修正を実行し てサービスを正常な状態にします。
- ステップ **2** Secure Workload Web インターフェイスで、ウィンドウの左側にあるメニューから [プラット フォーム (Platform) ]> [アップグレード/再起動/シャットダウン (Upgrade/Reboot/Shutdown) ] をクリックします。
- ステップ **3** 表示される手順に従います。

続行する前に、事前チェックで見つかった問題に対処します。

[パッチアップグレード(Patch Upgrade)] が選択されていることを確認します。(これはパッ チアップグレードです)。

[Send Upgrade Link] をクリックします。

- ステップ **4** 次の件名の電子メール メッセージを探します。 [Tetration][<cluster\_name>] Patch Upgrade Initiation Link このメッセージには、アップグレードを実行するために使用する必要があるハイパーリンクが 含まれています。
- ステップ5 電子メールのメッセージで、「パッチアップグレード<クラスタ>(Patch Upgrade <Cluster>)] リンクをクリックして Secure Workload セットアップ ユーザー インターフェイスを開きます。 Google Chrome ブラウザを使用する必要があります。
- ステップ **6** [ファイルの選択(Choose File)] をクリックします。
- ステップ **7** 上記でダウンロードしたパッチ RPM に移動して選択し、[開く(Open)] をクリックします。
- ステップ **8** [アップロード(Upload)] をクリックします。 RPM をアップロードすると、アップグレードが開始されます。 このプロセスの間はセットアップユーザーインターフェイスへの接続が一時的に失われます。
- ステップ **9** Webインターフェイスにアクセスしてアップグレード結果が表示できるようになるまで数分待 ちます。

アップグレードに問題がある場合は、赤いバナーが表示されます。本の画像をクリックしてロ グを表示します。

- ステップ **10** アップグレードを検証します。
	- a) ブラウザで Secure Workload Web インターフェイスを開きます。
	- b) 左側の黒いナビゲーションメニューから、[プラットフォーム(Platform)]>[アップグレー ド/再起動/シャットダウン(Upgrade/Reboot/Shutdown)] を選択します。
	- c) [履歴 (History) ] をクリックします。
	- d) [ステータス(Status)] 列に [成功(Succeeded)] と表示されていることを確認します。
- ステップ **11** アップグレードが成功した場合は、[パッチアップグレードリンクを無効にする(DisablePatch Upgrade Link)] をクリックします。

## **Cisco Secure Workload** リリース **3.6.1.36** へのアップグレード

以前の 3.6 リリースからこのリリースにアップグレードできます。

始める前に

 $\bigwedge$ 

いずれかのノードが現在稼働停止状態にあるか、サービスが正常でない場合は、アップ 注意 グレードしないでください。続行する前に、Cisco Technical Assistance Center に問い合わ せて問題を修正してください。

• インストーラパッケージをダウンロードします。

ブラウザで、<https://software.cisco.com/download/home/286309796/type/286309874/release/3.6.1.36> に移動します。

RPM(tetration\_os\_patch\_k9-3.6.1.36-1.noarch.rpm)をダウンロードします。

- アップグレードを実行する前に、システムをバックアップする必要があります。詳細につ いては、アップグレードに関するサブセクションを含む、ユーザーガイドのデータのバッ クアップと復元 (DBR) に関する情報を参照してください。
- 「カスタマーサポート」レベルのアカウントで、トラブルシューティングのために SSH キーがアップロードされていることを確認します。
- サイト管理者権限またはカスタマーサポート権限を持つユーザーとして次の手順を実行す る必要があります。
- このアップグレードの部分でサポートされるブラウザは Google Chrome のみです。

```
手順
```
- ステップ **1** システムの正常性を確認します。正常でないサービスがある場合は、アップグレードを実行で きません。
	- a) SecureWorkloadWebインターフェイスで、ウィンドウの左側にあるナビゲーションメニュー から [トラブルシューティング(Troubleshoot)] > [サービスステータス(Service Status)] を選択します。
	- b) グラフで、正常でないサービスを示す赤い円を探します。

または、グラフの上部にあるリストボタンをクリックしてサービス正常性のテーブルビュー を表示し、[すべて展開 (Expand All) 1をクリックし、ページを下にスクロールしてすべ てのサービスのステータスを表示します。

- c) 正常でないサービスがある場合は、アップグレードを続行する前に、必要な修正を実行し てサービスを正常な状態にします。
- ステップ **2** Secure Workload Web インターフェイスで、ウィンドウの左側にあるメニューから [プラット フォーム (Platform) ]> [アップグレード/再起動/シャットダウン (Upgrade/Reboot/Shutdown) ] をクリックします。
- ステップ **3** 表示される手順に従います。

続行する前に、事前チェックで見つかった問題に対処します。

[パッチアップグレード(Patch Upgrade)] が選択されていることを確認します。(これはパッ チアップグレードです)。

[Send Upgrade Link] をクリックします。

- ステップ **4** 次の件名の電子メール メッセージを探します。 [Tetration][<cluster\_name>] Patch Upgrade Initiation Link このメッセージには、アップグレードを実行するために使用する必要があるハイパーリンクが 含まれています。
- ステップ5 電子メールのメッセージで、「パッチアップグレード<クラスタ>(Patch Upgrade <Cluster>)] リンクをクリックして Secure Workload セットアップ ユーザー インターフェイスを開きます。 Google Chrome ブラウザを使用する必要があります。
- ステップ **6** [ファイルの選択(Choose File)] をクリックします。
- ステップ **7** 上記でダウンロードしたパッチ RPM に移動して選択し、[開く(Open)] をクリックします。
- ステップ **8** [アップロード(Upload)] をクリックします。 RPM をアップロードすると、アップグレードが開始されます。 このプロセスの間はセットアップユーザーインターフェイスへの接続が一時的に失われます。
- ステップ **9** Webインターフェイスにアクセスしてアップグレード結果が表示できるようになるまで数分待 ちます。

アップグレードに問題がある場合は、赤いバナーが表示されます。本の画像をクリックしてロ グを表示します。

- ステップ **10** アップグレードを検証します。
	- a) ブラウザで Secure Workload Web インターフェイスを開きます。
	- b) 左側の黒いナビゲーションメニューから、[プラットフォーム(Platform)]>[アップグレー ド/再起動/シャットダウン(Upgrade/Reboot/Shutdown)] を選択します。
	- c) [履歴 (History) ] をクリックします。
	- d) [ステータス(Status)] 列に [成功(Succeeded)] と表示されていることを確認します。
- ステップ **11** アップグレードが成功した場合は、[パッチアップグレードリンクを無効にする(DisablePatch Upgrade Link)] をクリックします。

# **Cisco Secure Workload** リリース **3.6.1.21** へのアップグレード

以前の 3.6 リリースからこのリリースにアップグレードできます。

始める前に

 $\bigwedge$ 

いずれかのノードが現在稼働停止状態にあるか、サービスが正常でない場合は、アップ 注意 グレードしないでください。続行する前に、Cisco Technical Assistance Center に問い合わ せて問題を修正してください。

• インストーラパッケージをダウンロードします。

ブラウザで、<https://software.cisco.com/download/home/286309796/type/286309874/release/3.6.1.21> に移動します。

RPM(tetration\_os\_patch\_k9-3.6.1.21-1.noarch.rpm)をダウンロードします。

- アップグレードを実行する前に、システムをバックアップする必要があります。詳細につ いては、アップグレードに関するサブセクションを含む、ユーザーガイドのデータのバッ クアップと復元 (DBR) に関する情報を参照してください。
- 「カスタマーサポート」レベルのアカウントで、トラブルシューティングのために SSH キーがアップロードされていることを確認します。
- サイト管理者権限またはカスタマーサポート権限を持つユーザーとして次の手順を実行す る必要があります。
- このアップグレードの部分でサポートされるブラウザは Google Chrome のみです。

```
手順
```
- ステップ **1** システムの正常性を確認します。正常でないサービスがある場合は、アップグレードを実行で きません。
	- a) SecureWorkloadWebインターフェイスで、ウィンドウの左側にあるナビゲーションメニュー から [トラブルシューティング(Troubleshoot)] > [サービスステータス(Service Status)] を選択します。
	- b) グラフで、正常でないサービスを示す赤い円を探します。

または、グラフの上部にあるリストボタンをクリックしてサービス正常性のテーブルビュー を表示し、[すべて展開 (Expand All) 1をクリックし、ページを下にスクロールしてすべ てのサービスのステータスを表示します。

- c) 正常でないサービスがある場合は、アップグレードを続行する前に、必要な修正を実行し てサービスを正常な状態にします。
- ステップ **2** Secure Workload Web インターフェイスで、ウィンドウの左側にあるメニューから [プラット フォーム (Platform) ]> [アップグレード/再起動/シャットダウン (Upgrade/Reboot/Shutdown) ] をクリックします。
- ステップ **3** 表示される手順に従います。

続行する前に、事前チェックで見つかった問題に対処します。

[パッチアップグレード(Patch Upgrade)] が選択されていることを確認します。(これはパッ チアップグレードです)。

[Send Upgrade Link] をクリックします。

- ステップ **4** 次の件名の電子メール メッセージを探します。 [Tetration][<cluster\_name>] Patch Upgrade Initiation Link このメッセージには、アップグレードを実行するために使用する必要があるハイパーリンクが 含まれています。
- ステップ5 電子メールのメッセージで、「パッチアップグレード<クラスタ>(Patch Upgrade <Cluster>)] リンクをクリックして Secure Workload セットアップ ユーザー インターフェイスを開きます。 Google Chrome ブラウザを使用する必要があります。
- ステップ **6** [ファイルの選択(Choose File)] をクリックします。
- ステップ **7** 上記でダウンロードしたパッチ RPM に移動して選択し、[開く(Open)] をクリックします。
- ステップ **8** [アップロード(Upload)] をクリックします。 RPM をアップロードすると、アップグレードが開始されます。 このプロセスの間、セットアップユーザーインターフェイスへの接続が一時的に失われます。
- ステップ **9** Webインターフェイスにアクセスしてアップグレード結果が表示できるようになるまで数分待 ちます。

アップグレードに問題がある場合は、赤いバナーが表示されます。本の画像をクリックしてロ グを表示します。

- ステップ **10** アップグレードを検証します。
	- a) ブラウザで Secure Workload Web インターフェイスを開きます。
	- b) 左側の黒いナビゲーションメニューから、[プラットフォーム(Platform)]>[アップグレー ド/再起動/シャットダウン(Upgrade/Reboot/Shutdown)] を選択します。
	- c) [履歴 (History) ] をクリックします。
	- d) [ステータス(Status)] 列に [成功(Succeeded)] と表示されていることを確認します。
- ステップ **11** アップグレードが成功した場合は、[パッチアップグレードリンクを無効にする(DisablePatch Upgrade Link)] をクリックします。

# **Cisco Secure Workload** リリース **3.6.1.17** へのアップグレード

リリース 3.6.1.5 から 3.6.1.17 リリースにアップグレードできます。

始める前に

 $\bigwedge$ 

いずれかのノードが現在稼働停止状態にあるか、サービスが正常でない場合は、アップ 注意 グレードしないでください。続行する前に、Cisco Technical Assistance Center に問い合わ せて問題を修正してください。

• インストーラパッケージをダウンロードします。

ブラウザで、<https://software.cisco.com/download/home/286309796/type/286309874/release/3.6.1.17> に移動します。

RPM(tetration\_os\_patch\_k9-3.6.1.17-1.noarch.rpm)をダウンロードします。

- アップグレードを実行する前に、システムをバックアップする必要があります。詳細につ いては、アップグレードに関するサブセクションを含む、ユーザーガイドのデータのバッ クアップと復元 (DBR) に関する情報を参照してください。
- 「カスタマーサポート」レベルのアカウントで、トラブルシューティングのために SSH キーがアップロードされていることを確認します。
- サイト管理者権限またはカスタマーサポート権限を持つユーザーとして次の手順を実行す る必要があります。
- このアップグレードの部分でサポートされるブラウザは Google Chrome のみです。

```
手順
```
- ステップ **1** システムの正常性を確認します。正常でないサービスがある場合は、アップグレードを実行で きません。
	- a) SecureWorkloadWebインターフェイスで、ウィンドウの左側にあるナビゲーションメニュー から [トラブルシューティング(Troubleshoot)] > [サービスステータス(Service Status)] を選択します。
	- b) グラフで、正常でないサービスを示す赤い円を探します。

または、グラフの上部にあるリストボタンをクリックしてサービス正常性のテーブルビュー を表示し、「すべて展開(Expand All)] をクリックし、ページを下にスクロールしてすべ てのサービスのステータスを表示します。

- c) 正常でないサービスがある場合は、アップグレードを続行する前に、必要な修正を実行し てサービスを正常な状態にします。
- ステップ **2** Secure Workload Web インターフェイスで、ウィンドウの左側にあるメニューから [プラット フォーム (Platform) ]> [アップグレード/再起動/シャットダウン (Upgrade/Reboot/Shutdown) ] をクリックします。
- ステップ **3** 表示される手順に従います。

続行する前に、事前チェックで見つかった問題に対処します。

[パッチアップグレード(Patch Upgrade)] が選択されていることを確認します。(これはパッ チアップグレードです)。

[Send Upgrade Link] をクリックします。

- ステップ **4** 次の件名の電子メール メッセージを探します。 [Tetration][<cluster\_name>] Patch Upgrade Initiation Link このメッセージには、アップグレードを実行するために使用する必要があるハイパーリンクが 含まれています。
- ステップ5 電子メールのメッセージで、「パッチアップグレード<クラスタ>(Patch Upgrade <Cluster>)] リンクをクリックして Secure Workload セットアップ ユーザー インターフェイスを開きます。 Google Chrome ブラウザを使用する必要があります。
- ステップ **6** [ファイルの選択(Choose File)] をクリックします。
- ステップ **7** 上記でダウンロードしたパッチ RPM に移動して選択し、[開く(Open)] をクリックします。
- ステップ **8** [アップロード(Upload)] をクリックします。 RPM をアップロードすると、アップグレードが開始されます。 このプロセスの間はセットアップユーザーインターフェイスへの接続が一時的に失われます。
- ステップ **9** Webインターフェイスにアクセスしてアップグレード結果が表示できるようになるまで数分待 ちます。

アップグレードに問題がある場合は、赤いバナーが表示されます。本の画像をクリックしてロ グを表示します。

- ステップ **10** アップグレードを検証します。
	- a) ブラウザで Secure Workload Web インターフェイスを開きます。
	- b) 左側の黒いナビゲーションメニューから、[プラットフォーム(Platform)]>[アップグレー ド/再起動/シャットダウン(Upgrade/Reboot/Shutdown)] を選択します。
	- c) [履歴 (History) ] をクリックします。
	- d) [ステータス(Status)] 列に [成功(Succeeded)] と表示されていることを確認します。
- ステップ **11** アップグレードが成功した場合は、[パッチアップグレードリンクを無効にする(DisablePatch Upgrade Link)] をクリックします。

# **Cisco Secure Workload** リリース **3.6.1.5** へのアップグレード

どの3.5.1.xリリースからもこのリリースにアップグレードできますが、このリリースにアップ グレードする前に、最新の3.5.1.xパッチリリースにアップグレードすることをお勧めします。 これらの手順は、ハードウェア展開と仮想展開の両方に有効です。

始める前に

 $\bigwedge$ 

いずれかのノードが現在稼働停止状態にあるか、サービスが正常でない場合は、アップ 注意 グレードしないでください。続行する前に、Cisco Technical AssistanceCenter(TAC)に問 い合わせて問題を修正してください。

追加の前提条件:

#### • ライセンシング

Tetration展開に現在有効なライセンスがない(または評価期間内でない)場合は、アップ グレードする前に有効なライセンスを登録する必要があります。

ライセンスを管理するには、サイト管理権限が必要です。

ライセンスのステータスを表示するには、次の手順を実行します。

Tetration Web ポータルで、[モニタリング(Monitoring)] > [ライセンス(Licenses)] [管理 (Manage)]> [ライセンス(Licenses)] を選択します。クラスタライセンスの登録がコン プライアンスに違反している場合は、[アクションの実行(Take action)] リンクを含むバ ナーが表示されます。

ライセンスの取得と登録については、次をクリックして、Tetration Web ポータルのユー ザー ガイドを参照してください。

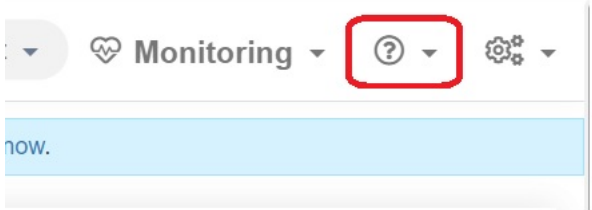

ユーザーガイドで「ライセンス」を検索します。

#### • **IPv6** サポート(デュアルスタックモード)

(オプション)物理ハードウェア上で実行される Cisco Secure Workload クラスタは、クラ スタおよびクラスタ内の特定の通信に、IPv4 だけでなく IPv6 も使用するように設定でき ます。 (Cisco Secure Workload は、ポリシー目的にかかわらず、すでに IPv6 トラフィック を処理しています。)

この機能は、初期展開時またはリリース3.6.1.5へのアップグレード時にのみ有効にできま す。

デュアルスタック(IPv6)接続の有効化を検討している場合は、(オプション)デュアル スタックモード(IPv6 サポート)の要件と制限事項 (1 ページ)を参照してください。

#### • その他の機能

アップグレード前にアクションが必要なる可能性がある機能固有の影響:

#### • **Firepower Management Center**(**FMC**)の統合:

Cisco Secure Workload をアップグレードし、この統合を引き続き使用する場合は、最 初に FMC を必要なバージョンにアップグレードする必要があります。

3.6 でのこの統合は、3.5 の実装とは大きく異なります。[https://www.cisco.com/c/en/us/](https://www.cisco.com/c/en/us/support/security/tetration/products-installation-and-configuration-guides-list.html) [support/security/tetration/products-installation-and-configuration-guides-list.html](https://www.cisco.com/c/en/us/support/security/tetration/products-installation-and-configuration-guides-list.html) から入手可 能な『*Cisco Secure Workload and Firepower Management CenterIntegration Guide*』のバー ジョン 3.6 の説明と要件をよく読んでください。

CiscoSecure Workload のアップグレード後は、FMC のプレフィルタポリシーはアクセ ス コントロール ポリシーに変換され、インベントリフィルタは動的オブジェクトに 変換されます。

• **AWS** コネクタ:

既存の AWS コネクタはアップグレード時に削除されます。アップグレード後、新し いAWSクラウドコネクタを再作成する必要があります。必要に応じて、アップグレー ド前に構成された情報をメモしておきます。

• Kubernetes EKS 外部オーケストレータ

アップグレード後、EKS外部オーケストレータは読み取り専用になります。アップグ レード後に変更を加える場合は、新しい AWS コネクタを作成し、[マネージド Kubernetes サービス(Managed Kubernetes services)] オプションを有効にします。

• データエクスポートコネクタ:

データエクスポートコネクタ(Alpha 機能)のサポートはこのリリース以降、除外さ れています。データエクスポートコネクタを構成していた場合は、このリリースに アップグレードする前に無効化するか、または削除することをお勧めします。

• 詳細の変更**:**

アップグレード前にアクションを必要としない追加の動作変更については、 <https://www.cisco.com/c/en/us/support/security/tetration/products-release-notes-list.html> から 入手可能なバージョン 3.6.1.5 のリリースノートを参照してください。

- このアップグレードでは、新しいパブリックルーティング可能な IP アドレスは必要あり ません。
- このアップグレードを実行するには、カスタマー サポートの権限が必要です。
- カスタマーサポート権限のあるユーザーアカウントにはトラブルシューティングのための SSH キーがアップロードされていることを確認します。詳細については、Tetration Web ポータルから入手可能なユーザーガイドの「SSH公開キーのインポート」を参照してくだ さい。
- アップグレードを実行する前に、システムをバックアップする必要があります。詳細につ いては、アップグレードに関するサブセクションを含む、ユーザーガイドのデータのバッ クアップと復元(DBR)に関する情報を参照してください。
- Google Chrome は、このアップグレードの一部で必要となる専用ポータルである Cisco Secure Workload Setup ポータルでサポートされる唯一のブラウザです。

#### 手順

- ステップ **1** Cisco.com からの展開に適用可能な RPM ファイルをダウンロードします。
	- a) <https://software.cisco.com/download/home/286309796/type> にアクセスします。
	- b) 必要に応じて次をダウンロードします。
		- 8-RU または 39-RU システムの場合は、次の RPM をダウンロードします。
			- tetration\_os\_UcsFirmware\_k9-3.6.1.5.rpm
			- tetration\_os\_base\_rpm\_k9-3.6.1.5-1.el7.x86\_64.rpm
			- tetration\_os\_adhoc\_k9-3.6.1.5-1.el6.x86\_64.rpm
			- tetration\_os\_mother\_rpm\_k9-3.6.1.5-1.el6.x86\_64.rpm
			- tetration\_os\_rpminstall\_k9-3.6.1.5-1.noarch.rpm
			- tetration\_os\_enforcement\_k9-3.6.1.5-1.el6.x86\_64.rpm
		- 仮想システムの場合は、次の RPM をダウンロードします。
			- tetration\_os\_ova\_k9-3.6.1.5-1.el7.x86\_64.rpm
- tetration\_os\_adhoc\_k9-3.6.1.5-1.el6.x86\_64.rpm
- tetration\_os\_mother\_rpm\_k9-3.6.1.5-1.el6.x86\_64.rpm
- tetration\_os\_rpminstall\_k9-3.6.1.5-1.noarch.rpm
- tetration\_os\_enforcement\_k9-3.6.1.5-5.el6.x86\_64.rpm
- c) ダウンロードした各 RPM の MD5 が CCO の MD5 と一致することを確認します。
- ステップ **2** システムの正常性を確認します。正常でないサービスがある場合は、アップグレードを実行で きません。
	- a) Cisco Tetration GUI で、[Settings] ボタンをクリックし、[Maintenance] を選択します。
	- b) 左ペインで、[Service Status] をクリックします。
	- c) グラフで、正常でないサービスを示す赤い円を探します。

または、グラフの上部にあるリストボタンをクリックしてサービス正常性のテーブルビュー を表示し、「すべて展開 (Expand All) 1をクリックし、ページを下にスクロールしてすべ てのサービスのステータスを表示します。

- d) 正常でないサービスがある場合は、アップグレードを続行する前に、必要な修正を実行し てサービスを正常な状態にします。
- ステップ **3** 左側のナビゲーションメニューで、[メンテナンス(Maintenance)] > [アップグレード (Upgrade)] をクリックします。
- ステップ **4** 必要に応じて、[アップグレード(Upgrade)] タブをクリックします。
- ステップ **5** 画面に表示される手順を実行します。どの手順もスキップしないでください。

パッチ アップグレード オプションではなく、[アップグレード(Upgrade)] オプションを使用 します。

ステップ **6** [アップグレードリンクの送信(SendUpgradeLink)]をクリックした後、結果の電子メールメッ セージを探します。

> サイト管理者またはカスタマーサポートロールでログインしたユーザーには、アップグレード の実行に使用する必要があるハイパーリンクが記載された電子メールが送信されます。電子 メールの件名は次のようになります。

[Tetration Analytics] Upgrade Initiation Link

電子メールメッセージを開き、[クラスタのアップグレード(Upgrade Cluster)] の URL をコ ピーします。

または、**[**メンテナンス(**Maintenance**)**] > [Explore]** ページから、次の情報を入力するとアッ プグレード URL を取得できます。

- [Snapshot Action]:**POST**
- [Snapshot Host]:**orchestrator.service.consul**
- [Snapshot Path]:**upgrade\_url**

ステップ **7** 新しい Google Chrome ブラウザタブを開き、アップグレード URL をアドレスフィールドに貼 り付けて **Enter** を押します。

> これにより Cisco Secure Workload Setup ポータルが開きます。このポータルは、Google Chrome ブラウザでのみサポートされます。

ステップ **8** Cisco Secure Workload Setup ポータルで、設定に応じて特定の順序で RPM をアップグレードす る必要があります。

8-RUまたは39-RUシステムの場合は、次のファイルを指定された順序でアップロードします。

- **1.** tetration\_os\_rpminstall\_k9-3.6.1.5-1.noarch.rpm
- **2.** tetration\_os\_UcsFirmware\_k9-3.6.1.5.rpm
- **3.** tetration\_os\_adhoc\_k9-3.6.1.5-1.el6.x86\_64.rpm
- **4.** tetration\_os\_mother\_rpm\_k9-3.6.1.5-1.el6.x86\_64.rpm
- **5.** tetration\_os\_enforcement\_k9-3.6.1.5-1.el6.x86\_64.rpm
- **6.** tetration os base rpm k9-3.6.1.5-1.el7.x86 64.rpm

仮想システムの場合は、次のファイルを指定された順序でアップロードします。

- **1.** tetration\_os\_rpminstall\_k9-3.6.1.5-1.noarch.rpm
- **2.** tetration\_os\_adhoc\_k9-3.6.1.5-1.el6.x86\_64.rpm
- **3.** tetration\_os\_mother\_rpm\_k9-3.6.1.5-1.el6.x86\_64.rpm
- **4.** tetration\_os\_enforcement\_k9-3.6.1.5-1.el6.x86\_64.rpm
- **5.** tetration os ova k9-3.6.1.5-1.el7.x86 64.rpm
- 各 RPM をアップロードするためには、以下のサブステップを実行します。
- a) [Choose File] をクリックします。
- b) RPM に移動して選択し、**[Open]** をクリックします。
- c) [Upload] をクリックします。

各 RPM をアップロードすると、ページの RPM のリストは更新されません。これは予想ど おりの結果です。

tetration os mother rpm k9-3.6.1.5-1.el6.x86 64.rpmファイルのアップロード後にエラー が表示された場合は、5~10分待ってから、ページをリロードします。ページをリロード した後、アップロードされた RPM のリストが表示されるはずです。

- d) 各 RPM の次のサブステップを繰り返します。
- ステップ **9** [Continue] をクリックします。

[サイト構成 (Site Config) ] ポータルが開きます。

ステップ **10** [全般(General)] タブで次の手順を実行します。

(オプション) SSH 公開キーを変更します。

ステップ **11** [次へ(Next)] をクリックします。

- ステップ **12** [電子メール(Email)] タブで次の手順を実行します。 (オプション)UI 管理者の電子メールアドレスまたはアドミラルアラート電子メールアドレ スを変更します。
- ステップ **13** [次へ(Next)] をクリックします。
- ステップ **14** [L3] タブで次の手順を実行します。

(オプション)アップグレード後の特定のクラスタ接続で、クラスタが IPv4 に加えて IPv6 を 使用できるようにします。

重要:要件と制限については、この手順の前提条件にあるリンクを参照してください。

IPv6 を有効にするには、次の手順を実行します。

- a) [IPv6] チェックボックスを選択します。
- b) リーフ 1 と リーフ 2 の両方のスイッチの **IPv6** アドレスを **CIDR** 表記で入力します。
- c) リーフ 1 とリーフ 2 の **IPv6** デフォルトゲートウェイを入力します。

このページでIPv6を有効にすると、次に示す[ネットワーク(Network)]ページでIPv6フィー ルドも構成する必要があります。

ステップ **15** [次へ(Next)] をクリックします。

- ステップ **16** [ネットワーク(Network)] タブで次の手順を実行します。
	- 必要に応じて、[CIMC Internal Network]、[CIMC Internal Network Gateway]、[DNS Resolver]、 および [DNS Domain] の値を変更します。
	- 重要既存の [外部ネットワーク(External Network)] の値は変更したり、削除したりしな いでください。ただし、別の IPv4 ネットワークを追加することはできます。
	- [L3] ページで IPv6 を有効にした場合は、次の手順を実行します。

[IPv6] チェックボックスは自動的に選択されます。

次の手順で Cisco Secure Workload を使用するために予約されている IPv6 を指定します。

a. **IPv6** 外部ネットワークを **CIDR** 表記で入力します。

b. (オプション) 指定したアドレスにのみ IPv6 を使用するには、個別の外部 **IPv6 IP** を 入力します。

次のことに注意してください。

- [IPv6 External Network] フィールドの最初の 3 つの IPv6 アドレスは、常に Cisco Secure Workload クラスタのスイッチ用に予約されており、他の目的には使用できません。
- 39 RU クラスタの場合、[IPv6 External Network] または [External IPv6 IPs] リストで、少 なくとも 29 個の IPv6 アドレスが使用可能であることを確認します。
- 8 RU クラスタの場合、[IPv6 External Network] または [External IPv6 IPs] リストで、少 なくとも 20 個の IPv6 アドレスが使用可能であることを確認します。

ステップ **17** [Next] をクリックします。

- **ステップ18** [サービス (Service)]タブで次の手順を実行します。 (オプション)NTP と SMTP の値を変更します。 syslog 値(ある場合)を変更する必要がある場合は、TAN アプライアンスを使用します。
- ステップ **19** [次へ(Next)] をクリックします。
- ステップ **20** [セキュリティ(Security)] タブで次の手順を実行します。 [エージェント接続用の強力な SSL 暗号(Strong SSL Ciphers for Agent Connections)] を有効ま たは無効にます。
- ステップ **21** [次へ(Next)] をクリックします。 [UI] タブのどの値も変更できません。
- ステップ **22** [次へ(Next)] をクリックします。 [詳細設定 (Advanced) 1タブのどの値も変更できません。
- ステップ **23** [次へ(Next)] をクリックします。
- ステップ **24** [復旧(Recovery)] タブで次の手順を実行します。

クラスタがスタンバイクラスタとして構成されている場合、そのクラスタはスタンバイモード で展開されますが、このモードに含まれている機能は制限されています(ウォームスタンバイ モードのみをサポート)。

このタブのどの値も変更できません。

ステップ **25** [Continue] をクリックします。

アップグレード プロセスが開始されます。

アップグレードプロセスでは、次を確認します。

- RPM のバージョンが正しいかどうか
- クラスタが正常かどうか
- 入力したサイト情報が有効かどうか
- スイッチが正しく設定されているかどうか
- 情報フィールドが検証されているかどうか
- NTP は展開が開始される前に同期される
- 名前ノードとセカンダリ名前ノードはフェールオーバー状態でない

チェックには数分かかります。チェックが完了すると、次のような件名の電子メールが届きま す。

TETRATION CLUSTER MyCluster: Verify Token

メッセージには、アップグレードを続行するために必要なトークンが含まれています。

ステップ **26** 電子メールメッセージの本文からトークンをコピーします。

ステップ 27 Cisco Secure Workload Setup ポータルで、トークンを [検証トークン (Validation Token)] フィー ルドに貼り付けます。

> 重要:シスコの従業員から特に指示されない限り、[Ignore instance stop failure] チェックボック スをオンにしないでください。

ステップ **28** [Continue] をクリックします。

アップグレードのインストールが開始されます。緑色の進行状況バーが 100% に達すると、 アップグレードが完了します。すべてのインスタンスのステータスが「Deployed」になりま す。

- ステップ **29** アップグレードを検証します。
	- a) ブラウザで Cisco Secure Workload Web ポータルを開きます。
	- b) 左側の黒いナビゲーションメニューから、[プラットフォーム(Platform)]>[アップグレー ド/再起動/シャットダウン(Upgrade/Reboot/Shutdown)] を選択します。
	- c) [履歴 (History)] をクリックします。
	- d) アップグレードステータスに [成功(Succeeded)] が表示されていることを確認します。

#### 次のタスク

IPv6 を有効にした場合は、次の手順を実行します。

IPv6 または IPv4 を使用して、Cisco Secure Workload Web インターフェイスにアクセスできま す。

デフォルトでは、エージェントはIPv4を使用して引き続きクラスタに接続します。ソフトウェ アエージェントが IPv6 を使用してクラスタと通信できるようにもするには、次の手順を実行 します。

- **1.** Cisco Secure Workload ポータルで、ウィンドウの左側にあるナビゲーションメニューから [プラットフォーム(Platform)] > [クラスタ構成(Cluster Configuration)] を選択します。
- **2.** Cisco Secure Workload Web ポータルのリンクから入手可能なユーザーガイドの説明に従っ て、[センサー VIP FQDN(Sensor VIP FQDN)] の設定を構成します。

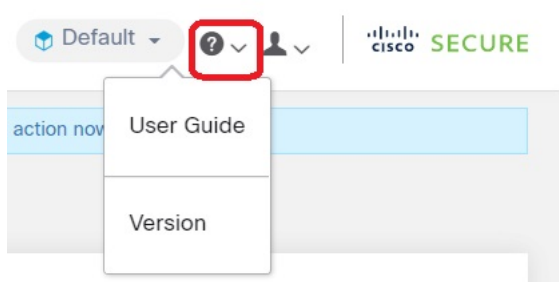

© 2021-2022 Cisco Systems, Inc. All rights reserved.

翻訳について

このドキュメントは、米国シスコ発行ドキュメントの参考和訳です。リンク情報につきましては 、日本語版掲載時点で、英語版にアップデートがあり、リンク先のページが移動/変更されている 場合がありますことをご了承ください。あくまでも参考和訳となりますので、正式な内容につい ては米国サイトのドキュメントを参照ください。